## iPazzPort<sup>®</sup>

# Manual

# The Pearl

Model:SY-20-19VC

**Rev. 1.0** 

#### FCC Information and Copyright

This equipment has been tested and found to comply with the limits for a Class B digital device, pursuant to part 15 of the FCC Rules.

These limits are designed to provide reasonable protection against harmful interference in a residential installation. This equipment generates,

uses and can radiate radio frequency energy and, if not installed and used in accordance with the instructions, may cause harmful interference

to radio communications. However, there is no guarantee that interference will not occur in a particular installation. If this equipment does

cause harmful interference to radio or television reception, which can be determined by turning the equipment off and on, the user is

encouraged to try to correct the interference by one or more of the following measures:

- —Reorient or relocate the receiving antenna.
- —Increase the separation between the equipment and receiver.
- —Connect the equipment into an outlet on a circuit different from that to which the receiver is connected.
- —Consult the dealer or an experienced radio/TV technician for help.

This device complies with part 15 of the FCC Rules. Operation is subject to the following two conditions:

- (1) This device may not cause harmful interference, and
- (2) this device must accept any interference received, including interference that may cause undesired operation.

changes or modifications not expressly approved by the party responsible for compliance could void the user's authority to operate the equipment.

This equipment complies with FCC radiation exposure limits set forth for an uncontrolled environment. This equipment should be installed and operated with minimum distance 20cm between the radiator your body. This transmitter must not be co-located or operating in conjunction with any other antenna or transmitter.

- 1. Specifications and Feature:
- a. R.F 2.4G wireless conncet (Microphone+speaker)

Max distance: 10m

- b. Multi-touch and Scrolling bar
- c. QWERTY keyboard
- d. The usual shortcut
- e. Support Voice Input, Search, Call, Control
  - Play voice at remote as wactching video alone, no effect family
  - Android 4.1 OS, rich preloaded applications software for home education, entertainment, travel presentation, etc
  - Using voice speaker and microphone of the remote control, also can like smartphones QQ and Skype
  - WiFi inside
  - Simple and easy interface, mini TV cabinet modelling HDMI output
  - f. CPU:Dual-core 1.6GHz (Max)
    - HD video decoder(1080P@60FPS)
    - HD video encoder(1080P@30FPS)
    - Memory:DDR3: 1G– Flash: 4G
  - g. Remote

Size:158\*60\*15.4mm/Weight:100g Rechargeable Lithium-ion battery

Battery capacity:400mA

charge voltage: DC 5V/300mA

standby time: 400 hours Working Voltage: 3. 3V

Box

Size:124\*90mm/Weight:281g

Power Supply:5V/2A

- 2. Package:
- a. Pearl
- b. USB line
- c. Power supply
- d. User munanl
- e. HDMI line
- f. AV line

## 3.System requirement:

- Windows
- Linux
- Android/Google/Smart TV
- Mac OS

### 4. Product overview:

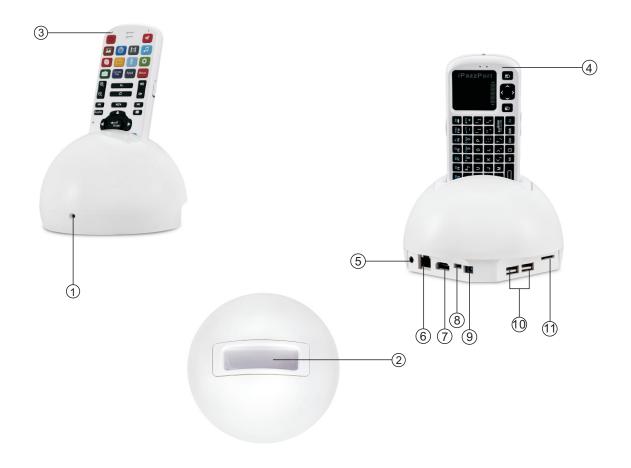

| 1   | Camera         | 7   | HDMI port    |
|-----|----------------|-----|--------------|
| 2   | Keyboard wedge | 8   | USB port     |
| 3   | Keyboard front | 9   | Power supply |
| 4   | Keyboard back  | 10  | USB port     |
| (5) | AV port        | 11) | SD slot      |
| 6   | Network port   |     |              |

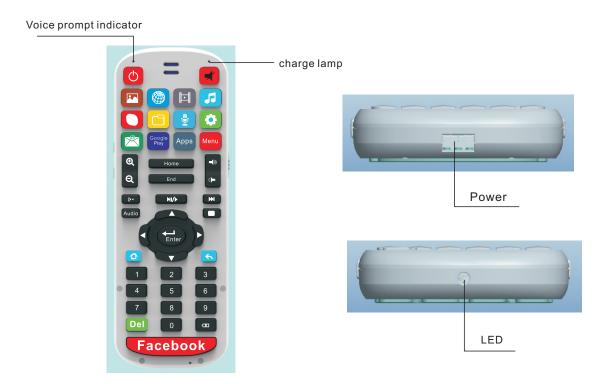

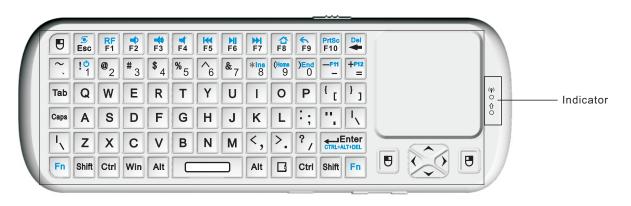

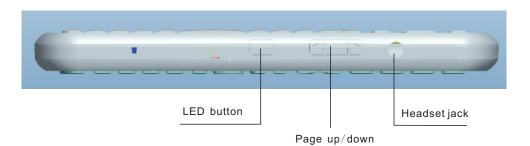

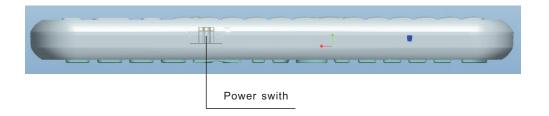

- 5. User munanl
- 5.1 Plug HDMI pearl to your TV, power on your TV and set signal to "HDMI"

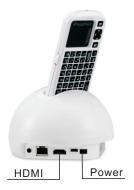

- 5.2 Switch: accessories in one end of the power cord is connected to the player's power connector, the other end of access to home AC player blue lights indicate normal boot.
- 5.3 Come from the player above the keyboard, open the keyboard power switch to the right of the two light flashes and then turns off, The connection is successful, the finger on the touchpad the mobile indicator will flash, as shown:

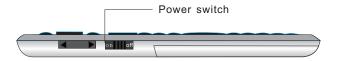

6. Function description of keyboard:

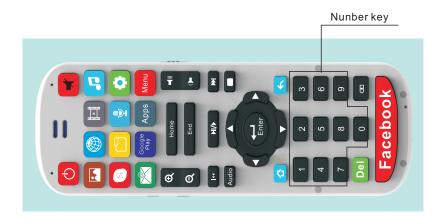

|                                     | Function                  | Operation         |
|-------------------------------------|---------------------------|-------------------|
| Enter standby or Start from standby |                           | Press this button |
| *                                   | Mute                      | Press this button |
|                                     | Enter the picture browser | Press this button |
|                                     | Open the browser          | Press this button |
|                                     | Open the video            | Press this button |
|                                     | Open the music            | Press this button |
| <b>S</b>                            | Open the skype            | Press this button |
|                                     | Open the explorer         | Press this button |
| •                                   | Open the voice search     | Press this button |
| 0                                   | Open the settings         | Press this button |
|                                     | Open the email            | Press this button |
| Google play                         | Open the google play      | Press this button |
| Apps                                | Open the Apps             | Press this button |
| Menu                                | Open the menu             | Press this button |
| •                                   | Zoom in                   | Press this button |
| Q                                   | Zoom out                  | Press this button |
| Home                                | Home                      | Press this button |

|                            | Function                   | Operation                  |
|----------------------------|----------------------------|----------------------------|
| End                        | End                        | Press this button          |
| <b>—</b> (1))              | Volume up                  | Press this button          |
| <b>(</b>                   | Volume down                | Press this button          |
| Previous                   |                            | Press this button          |
| <b>▶</b> II/ <b>▶</b>      | Stop/play                  | Press this button          |
| <b>▶►</b> I Next           |                            | Press this button          |
| Audio                      | ON/OFF voice               | Press this button          |
|                            | Repeat                     | Press this button          |
| <b>A &gt; V</b>            | Cursor up,down,left, right | Press Corresponding button |
| Ensure                     |                            | Press this button          |
| ☆                          | Return to main page        | Press this button          |
| <b>←</b>                   | Back to previous page      | Press this button          |
| Del Delete                 |                            | Press this button          |
| х                          | Backspace                  | Press this button          |
| Facebook Open the facebook |                            | Press this button          |

#### 7.Wi-Fi connect

7. 1 Press the keyboard "settings" button to enter the "settings interface", select the mane of your router

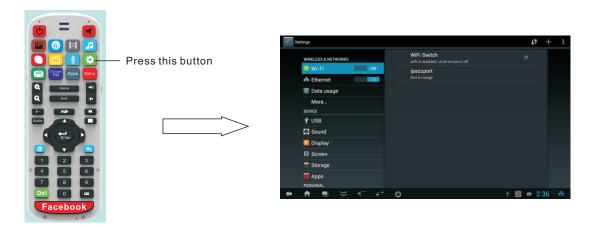

- 7. 2 If your router has password, enter the password. If there is no password. After a successful connect, the lower right corner of the screen there will be a Wi-Fi ion.
- 7. 3 If your router name is not found in the list, you can search by scanning in the upper-right corner, until the list the name of your router.
- 8. Voice search
- 8. 1 Keyboard settings

Click the voice swith, it lights up, then you can use the keyboard voice capabilities to chat, listen to music, etc; to turn off voice feature, simply click on corner voice to voice indicator will turn off.

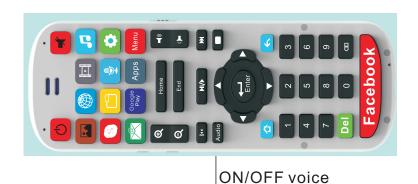

- 8. 2 Box settings
  - 8. 2. 1 Settings voice input
    - 8. 2. 1. 1 Press the keyboard "settings" button to enter the "settings interface",

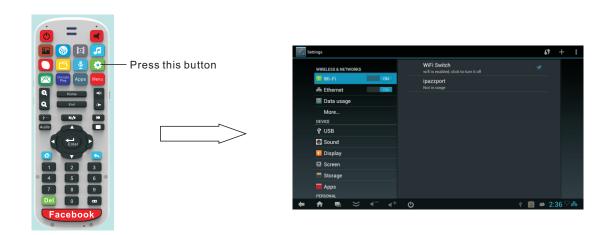

#### 8. 2. 1. 2 Go to Language & input > KEYBOARD&INPUT METHODS

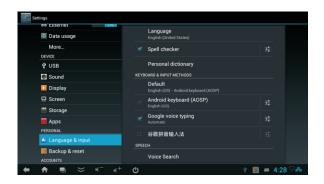

#### 8. 3 Using voice search

Voice Search is a free app that lets you speak your search queries instead of typing. Follow the instructions below to install and use Voice Search with your device.

- 8. 3. 1 Installing voice search
- 8.3.1.1 Connect your Android Mini PC to your TV and open a browser.
- 8.3.1.2. Go to http://www.google.com and search "voice search".
- 8.3.1.3. Click Free Download and follow the installation instructions.

- 8. 3. 2 Performing searchs
- 8. 2. 1 1. Once Voice Search is installed, a microphone icon will appear next to search fields, or anywhere you would usually type a command or query. Click the microphone icon and a pop-up window will appear prompting you to speak.

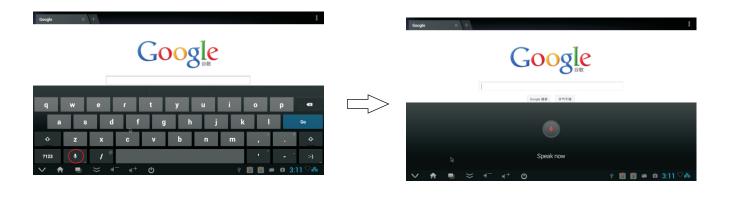

8. 2. 1. 2 Speak your search query, and the device will perform a search as it was a typed search query.

Note: Voice Search is new technology and is improving every day. Please be patient when using Voice Search, as it has a hard time recognizing unclear speech. Don't forget to check http://www.google.com often for features updates.

- Audio and video play
   Local or network audio player software preinstalled, open video player, video player
   Select the video files, local video playback.
- 9.1 when playing video, by operation of the function keys on the keyboard control video pause / play, next, An increase / decrease sound.
- 9.2 sound switch: the remote control in your hand when playing the video, the sound from the remote control out; When the remote control is inserted in the player, the sound from the player out
- 10. Adjust your TV screen resolutions: if your TV screen is not full mapped when device is powered on, please do as following:
   Settings → Screen → HDMI Mode → Auto detecting.

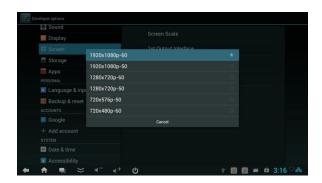

#### 12. Main interface

- 12. 1 :Back to upper menu
- 12. 2 :Return to main interface
- 12. 3 : Minimize / Maximize

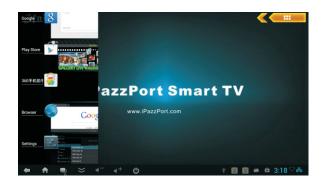

- 12. 4 : Drop-down toolbar
- 12. 5 📹 💳 : Volume Down
- 12. 6 +: Volume Up
- 12. 7 ( ) : Power Off

- 12. Document management (supply line inserted OTG interface)
- 12.1 click keyboard on the "folder" key to enter the "Explorer", then you You can copy, cut, paste files

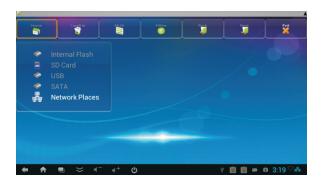

12.2 Connected to the computer
Keyboard click the "Settings" button to enter the "the setting interface" - "USB" -"Connect to PC" and "Developer Option"
USB debugging must be checked on

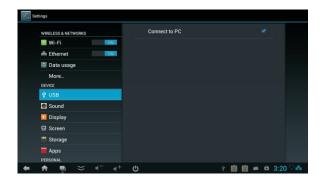

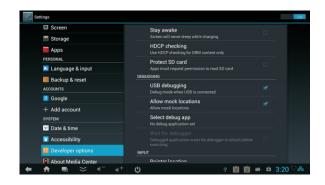

- 13. System Restore
  - 13.1 System Restore Settings: When the player system problems, you can select the System Restore Settings
  - 13.2 System setup instructions: Click the Keyboard "Settings" button, enter "set interface" "backup and Reset Into the following interface:

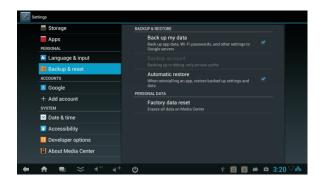

## 14. The set interface functions introduced 14.1 WIRELESS & NETWORKS

14. 1. 1 Wi-Fi: Please refer to chapter 7 set

14. 1. 2 Ethernet: Wired connection

14. 1. 3 🔚 Data usage

#### 14. 2 DEVCE

14. 2. 1 Y USB: Connected to the PC

14. 2. 2 Sound: Volume control, sound output / input settings

14. 2. 3 🎎 Display:Font size adjustment

14. 2. 4 Screen: Adjustment of the display resolution, display output mode

14. 2. 5 📕 Storage:Display memory usage

14. 2. 6 Apps:This function can be deleted, stop, each of the application software installed on the device The Clear data management. Click the option will appear to the right of a software application List, select the target software, and then jumped out to the dialog.

#### 14. 3 Personal

14. 3. 1 A Language & input: Select the language, spell checker, keyboard and input method settings, voice settings and mouse / touchpad speed setting

### 14. 3. 2 Backup & reset:System Restore

#### 14.4 Accounts

14. 4. 1 System Restore

**14.5 SYSTEM** 

14. 5. 1 Date & time: The date & time setting allows you to adjust the time zone and appearance of the date and time display

14. 5.2 Accessibility

14. 2. 1 Developer optionso

14. 2. 2 About Media Center: Provide the equipment hardware and software information

#### 15. Change operation directions:

As we know, some times, we want to operate the wirelss keyboard vertically, and some times horizontally, when operation direction is changed from vertical to horizontal, but touchpad will not, for example, supposed you operate unit vertically, and you slide your finger on the touchpad vertically, the mouse cursor on the screen of computor will move vertically but when operation direction is changed from vertical to horizontal, when you slide your finger vertically and mouse cursor will move horizontally, now please press key Fn together with key Esc to change its operation direction, and mouse cursor will move with your finger direction.

#### 16. Function description of keyboard

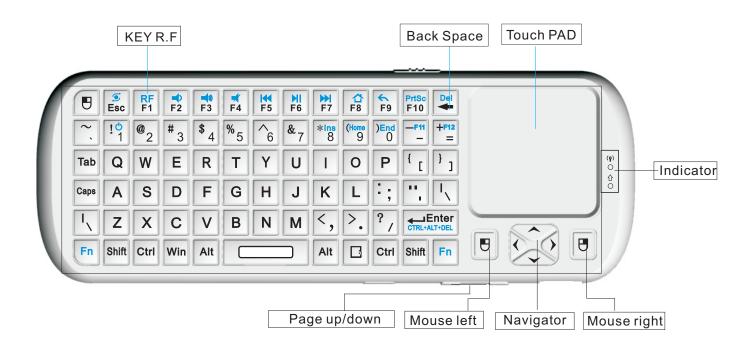

| Item         | Function                      | Operation                                                             |  |
|--------------|-------------------------------|-----------------------------------------------------------------------|--|
| Mouse left   | Mouse left                    | Press to operate like left mouse key                                  |  |
| Mouse right  | Mouse right                   | Press to operate like right mouse key                                 |  |
| Key R.F      | Key R.F                       | Press to pair keyboard and USB receiver                               |  |
| Navigate key | Cursor up,down<br>left, right | Press the four keys to move cursor up, down, left, and right          |  |
| Page up      | Page up                       | Press to scroll page up                                               |  |
| Page down    | Page down                     | Press to scroll page down                                             |  |
| Touch PAD    | Mouse touch pad               | Slide your finger on touch pad to move mouse cursor                   |  |
|              | 1                             | recharge indicator and go out when fully recharged                    |  |
| Indicator    |                               | Light up when fully recharged                                         |  |
| illulcator   | (•)                           | Flash when signal transited                                           |  |
|              | •                             | Light up when switch to Caps lock input or audio feature is activated |  |

### 17.Binds keys description

all binds key must work with Fn, for example: if you want to operate key "Home", you have to press key "Fn" and key "9" together,

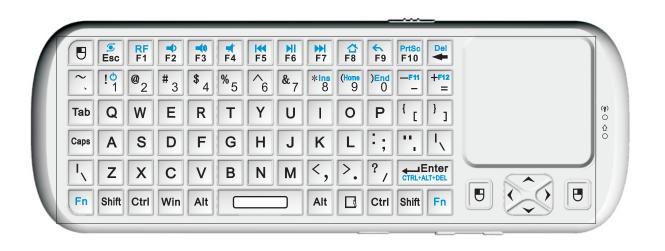

| ltem         | Function                     | Operation                                   |
|--------------|------------------------------|---------------------------------------------|
| Fn           | Work with other binds keys   | Press this key and other binds key together |
| <b>S</b>     | Change operation directions  | Press "Esc" and "Fn" together               |
| *            | Press to turn backlit on/off | Press "F1" and "Fn" together                |
| <b>→</b> >   | Volume down                  | Press "F2" and "Fn" together                |
| <b>⊣</b> »   | Volume up                    | Press "F3" and "Fn" together                |
| <b>#</b>     | Mute                         | Press "F4" and "Fn" together                |
| <b>I</b>     | Previous                     | Press "F5" and "Fn" together                |
| M            | Stop                         | Press "F6" and "Fn" together                |
| ₩            | Next                         | Press "F7" and "Fn" together                |
| △            | Return to main page          | Press "F8" and "Fn" together                |
| <b>~</b>     | Back to previous page        | Press "F9" and "Fn" together                |
| PrtSc        | Print screen                 | Press "F10" and "Fn" together               |
| Del          | Delete                       | Press " ← " and "Fn" together               |
| Home         | Home                         | Press "9" and "Fn" together                 |
| F12          | F12                          | Press "=" and "Fn" together                 |
| F11          | F11                          | Press "-" and "Fn" together                 |
| End          | End                          | Press "0" and "Fn" together                 |
| Ins          | Insert                       | Press "8" and "Fn" together                 |
| Ctrl+Alt+Del | Ctrl+Alt+Del                 | Press Fn+Enter together                     |

Frequently asked questions

1. Why isn't the LED light on?

The LED light indicates that your device is connected to your TV.

If your device is connected but the LED light is not on, make sure the power is on and the device is properly connected.

- 2.My device is connected to my TV but nothing populates on the screen. Why? If the LED light is on and your device is properly connected to your TV, ensure the signal output is set to HDMI.
- 3.Why can't I see the cursor on my screen?

  If you can't see the mouse icon on your TV screen, make sure your dongle is connected properly. Keyboard is charged, check to ensure it contains batteries.

Note: Some non-standard mouse models are not compatible with the device. If you are unsure if your mouse is compatible, consult its manufacturer.

4.I set up my Wi-Fi network but I can't access the internet. Why? If your Wi-Fi network is set up but you can't access the internet, check the Wi-Fi icon in the lower right corner of the main interface. If the icon is grey, the Wi-Fi connection is too weak and you should contact your broadband provider.

5. Why can't I use my keyboard to input text?

If the keyboard interface doesn't appear on your screen when you type using your keyboard, click the keyboard icon in the lower right corner of the main interface. Ensure Physical keyboard is set to Off.